### **Создать видеовстречу**

Примечание. Чтобы создавать видеовстречи, нужен аккаунт на Яндексе. Нужно создать на [https://yandex.ru](https://yandex.ru/) или использовать свою учетную запись Яндекса.

- 1. Откройте Телемост там, где вам удобно, но желательно использовать и скачать программу Яндекс Телемост. [https://telemost.yandex.ru](https://telemost.yandex.ru/)
- 2. Если вы подключаетесь впервые, разрешите Телемосту [доступ к микрофону и камере.](https://yandex.ru/support/telemost/settings.html#access-cam-mic)
- 3. Если вы хотите подключиться ко встрече без видео и микрофона отключите их.
- 4. Ссылка на встречу автоматически скопируется в буфер обмена отправьте ее студентам. Создатель встречи становится ее [организатором.](https://yandex.ru/support/telemost/administration.html)

Примечание. Встречи в Телемосте не ограничены по длительности и могут объединять до 40 участников, а ссылки на них доступны в течение 24 часов.

#### Запланировать видеовстречу

В соответствии с расписанием учебных занятий запланируйте встречу со студентами заранее. Тогда она появится в Яндекс [Календаре](https://calendar.yandex.ru/) и напоминание о ней получат все участники, которых вы добавили.

- 1. Откройте Телемост.
- 2. Нажмите Запланировать.
- 3. Введите название и описание. В описании автоматически добавится ссылка на видеовстречу.
- 4. Укажите время и дату. Если встреча регулярная, включите опцию Повторять. Ссылка на нее будет появляться в описании за три часа до начала каждой встречи. Также ссылка будет приходить всем участникам на электронную почту.
- 5. Добавьте участников видеовстречи (по адресам электронной почты). Либо разместите ссылку на видеовстречу в соответствующем курсе СДО.
- 6. Нажмите кнопку Создать, после чего встреча сразу добавится в Яндекс Календарь.

### **Как показать свою презентацию: Поделиться экраном**

Вы можете показать свой экран другим участникам встречи:

- 1. Нажмите значок $\Box$
- 2. Если вы делитесь экраном впервые, разрешите Телемосту [доступ к экрану.](https://yandex.ru/support/telemost/settings.html#access-sharing)
- 3. Выберите, чем хотите поделиться одной из открытых программ, вкладок браузера или экраном — и нажмите Поделиться.
- 4. При завершении: закрыть доступ к экрану!

# **Чат видеовстречи**

В Телемосте можно общаться в чате и обмениваться файлами. Администратором чата назначается организатор встречи.

Открыть чат

На нижней панели нажмите  $\bigcirc$ Чат. Даже если вы присоединились к встрече позже остальных и позже открыли чат, вам всё равно будут доступны все предыдущие сообщения.

Если вы авторизованы в Телемосте с Яндекс ID, вы сможете читать и писать сообщения в чате, а после встречи чат будет доступен в Яндекс Мессенджере.

Если вы не авторизованы или к вашему Яндекс ID не привязан телефон, вы сможете только читать сообщения других участников встречи.

Подробное описание Яндекс.Телемост – <https://yandex.ru/support/telemost/?lang=ru>

#### **Как записать видеовстречу**

1. Чтобы записать встречу, нажмите Запись  $\bigcirc$  в нижней части экрана — после этого рядом со значком появится таймер, по которому можно будет узнать, сколько уже длится запись.

Когда кто-то из участников начинает запись, уведомление об этом получают все, кто находится на встрече. Записывать встречу могут несколько участников одновременно.

2. Чтобы остановить запись, нажмите Стоп $\bigcirc$ . Если вы покинете встречу или закроете Телемост, запись завершится и сохранится автоматически. Имейте в виду, что программу, в которой ведется запись, нельзя свернуть.

#### **Внимание. Закончить запись может только тот, кто ее начал. Даже владелец встречи не может остановить запись, если начал ее не он.**

3. Как только запись будет остановлена, она будет сохранена в файле c названием «Запись встречи [дата][время]», где дата и время — момент, в который была начата запись.

4. Если во время записи видеовстречи велось общение в [чате,](https://yandex.ru/support/telemost-desktop/chat.html) то его можно сохранить. Участник, который вел запись видеовстречи, может сохранить историю сообщений чата. После остановки записи Телемост предложит сохранить все сообщения отдельным файлом.

5. Когда запись будет завершена, Телемост сохранит ее на вашем компьютере по следующему адресу:

Windows

C:\Users\Имя\_пользователя\Documents\Телемост

Папка, в которой находится запись, откроется автоматически после сохранения. Чтобы перейти к файлу вручную, нажмите Открыть папку в уведомлении, которое появится сверху после остановки записи.

# Как разместить ссылку в соответствующем курсе СДО

1. Сохраненную выдеовстречу преподаватель загружает на Яндекс.Диск. Переименовать: указать дату и время проведения учебного занятия.

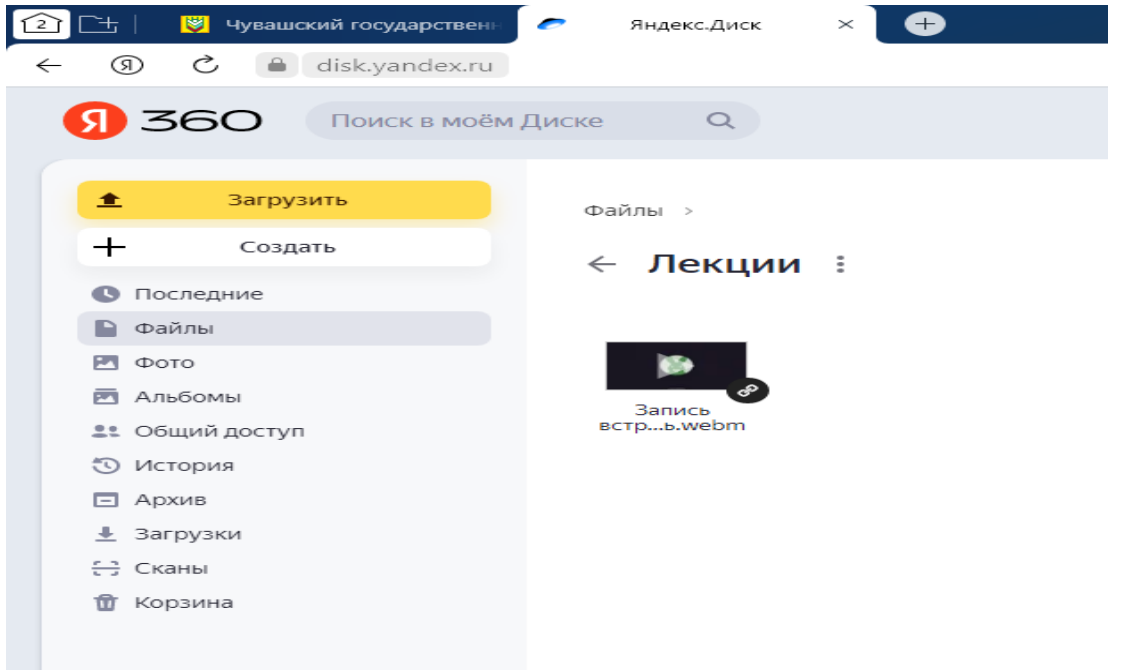

2. Затем Ссылку на лекцию преподаватель обязан разместить в соответствующем курсе СДО.

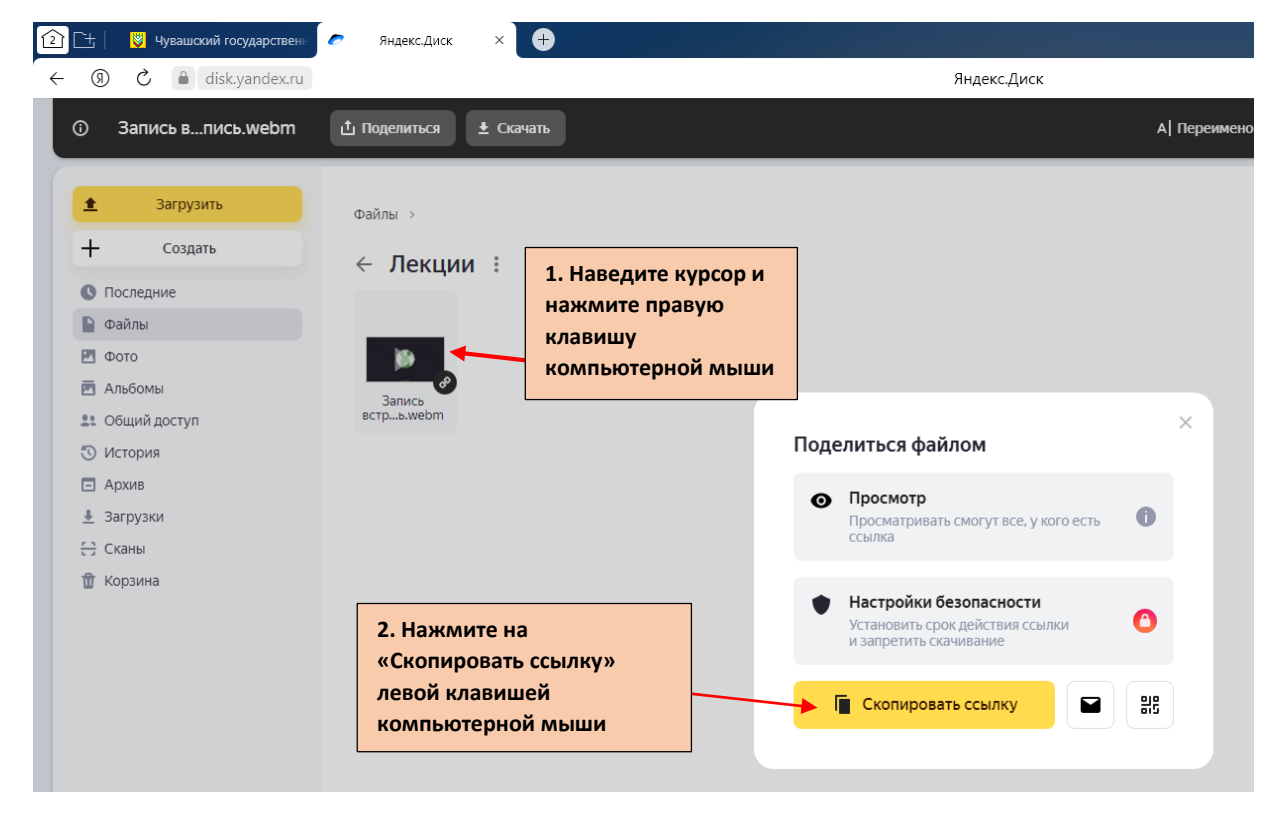

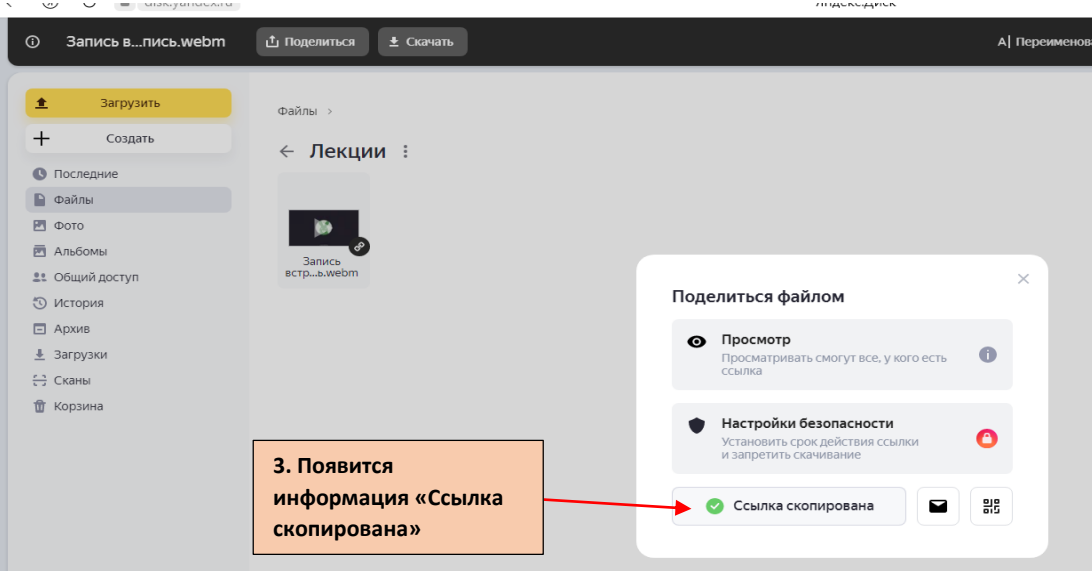